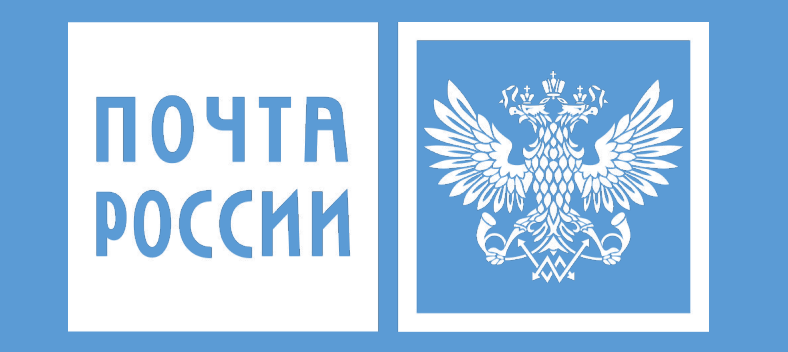

# **Электронные заказные письма в Личном кабинете**

http://otpravka.pochta.ru/

### **Об электронных заказных письмах.**

ЭЗП представляет собой услугу по приему заказных писем в электронном виде, и дальнейшей доставке (вручению) в юридически значимом электронном виде (для адресатов, зарегистрированных на Едином портале государственных и муниципальных услуг (функций) (ЕПГУ) и давших свое согласие на получение писем в электронном виде) или изготовлению силами и за счет АО «Почта России» и доставке заказных писем в бумажном виде (для адресатов, не давших согласие на получение заказных писем в электронном виде) обычным порядком.

Порядок оказания услуги определен разделом VI Правил оказания услуг почтовой связи, утвержденных приказом Министерства связи и массовых коммуникаций Российской Федерации от 31.07.2014 № 234.

### **Преимущества:**

- 1. Тариф на ЭЗП устанавливается ФАС России;
- 2. Высокая скорость доставки электронных писем
- 3. К тарифу на пересылку цифрового письма (без распечатывания) применяется скидка 50%;

4. Экономия отправителя на операциях по печати, конвертованию, взвешиванию, нанесению государственного знаков почтовой оплаты на оболочку почтового отправления;

5. Экономия времени сотрудников на операциях по предпочтовой подготовке документов (по печати, конвертованию, взвешиванию, нанесению государственного знаков почтовой оплаты на оболочку почтового отправления);

6. Онлайн статистика и отчеты по отправлениям ЭЗП (в том числе электронные списки отправлений - ф.103)

#### **Начало работы в Личном кабинете при отправке электронных заказных писем.**

1. Для отправки электронных заказных писем (далее – ЭЗП) необходимо:

- 1.1. заключить договор с АО «Почта России»;
- 1.2. зарегистрироваться в Личном кабинете на сайте https://otpravka.pochta.ru
- 1.3. согласовать техническое задание на печать отправлений в случае их материализации

2. После активации заявки в личном кабинете будет доступно создание электронно-заказных писем:

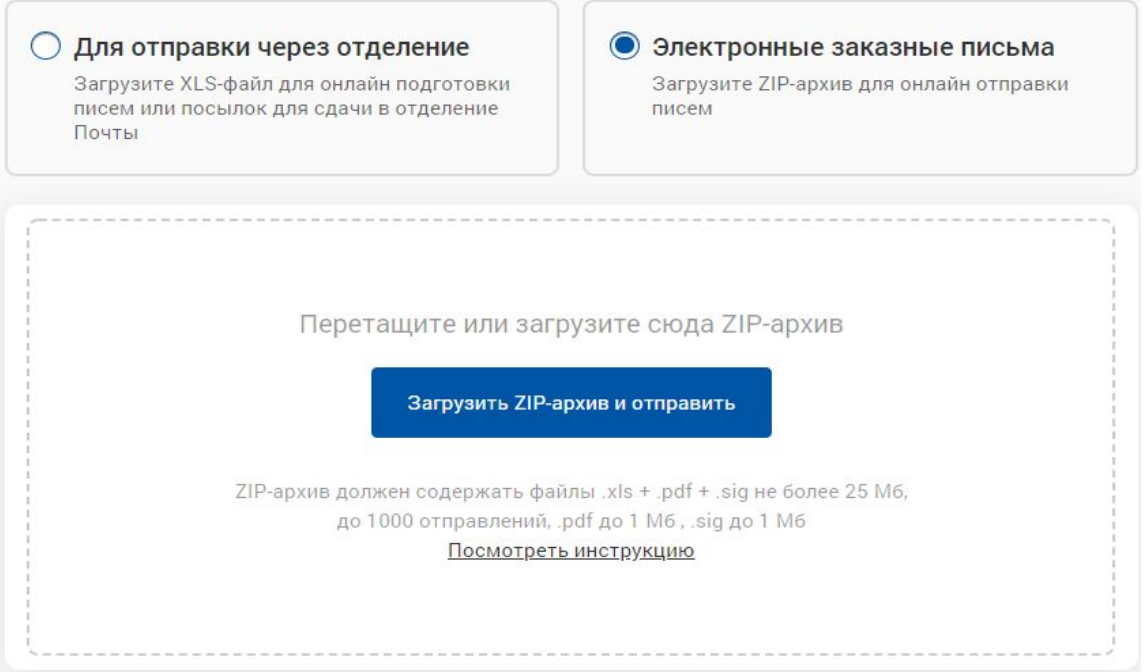

3. Необходимо получить электронно - цифровую подписью (далее –ЭЦП) для подписания документов

## Порядок отправки ЭЗП из ЛК Отправителя

**Шаг 1**. Подготовить архив с отправлениями

**Шаг 2.** Загрузить архив в ЛК Отправителя и дождаться проверки писем

**Шаг 3.** Отслеживать статусы и формировать отчеты/документы

## ШАГ 1. Подготовка архива

### **Для создания архива необходимо:**

- письма в формате \*PDF в книжной ориентации (не более 1000 файлов), оформленные в соответствии с макетом (**ВНИМАНИЕ**! максимальный размер каждого формата \*PDF должен быть не более 1 Мб);
- файлы подписи в формате \*SIG (не более 1000 файлов). Для создания файла подписи необходима Квалифицированная электронная подпись;
- для каждого файла \*PDF из п.1 требуется свой \*SIG файл п.2 (количество файлов должно быть равное);
- файл PDF и соответствующий ему \*SIG файл **должны иметь одинаковые названия,** например:
	- ❑ наименование файла pdf letter.pdf или Иванов.pdf
	- ❑ наименование файла sig letter.pdf.sig или Иванов.pdf.sig
	- ❑ названия всех файлов не чувствительны к регистру и допускают латиницу, кириллицу, цифры
- сформировать реестр в формате xls (xlsx) на письма, которые сохранены в формате PDF (**ВНИМАНИЕ**! не более 1000 наименований файлов должно быть внесено в реестр);
- cоздать папку в формате \*ZIP, с вложенными в нее файлами \*PDF и \*SIG, реестр в формате xls (xlsx):
- загрузить архив \*ZIP с файлами в Личном кабинете отправителя

### **ШАГ 1. Подготовка архива**

*Обязательное соблюдение правил при создании партии:*

1. одинаковое наименование файлов \*PDF и \*SIG: \*PDF – letter.pdf или Иванов. pdf \*SIG – letter.pdf.sig или Иванов.pdf.sig

2. в реестре в формате xls (xlsx) внесение наименование файлов должно быть идентично наименованию файлов \*PDF ;

3. размер каждого файла \*PDF и \*SIG : не более 1 Мб (файл \*PDF не более 3-х листов или 5 страниц, где 1 страница должна быть пустой для нанесения адресного блока для письма в бумажном виде;

4. архив файлов в формате \*ZIP - размер не более 25 Мб.

## **ШАГ 1. Подготовка архива. Заполнение реестра**

*Обязательные поля для загрузки файла:*

**FILE\_NAME:** наименование файла (не более 50 символов).

**ADDRESSLINE\_TO:** адрес получателя. Чтобы избежать ошибок в обработке отправления, адрес необходимо заполнять в формате: <индекс, область/край/республика/автономная область, район/ город/ населённый пункт, улица, дом (с указанием литеры, корпуса), квартира/ офис>.

**PERSON\_TYPE:** тип получателя письма (возможные значения: 0 = физическое лицо, 1 = юридическое лицо).

**RECIPIENT:** ФИО получателя в **именительном падеже полностью**. Например: Иванов Иван Иванович или Наименование организации, если получатель юридическое лицо. ФИО или Наименование организации должно быть не более 147 символов.

**LETTER REG\_NUMBER:** регистрационный номер письма (не более 30 символов). Если письма не регистрируются можно указать произвольный номер.

## **ШАГ 1. Подготовка архива. Заполнение реестра**

### *Не обязательные поля для загрузки файла:*

**INN:** ИНН получателя (12 символов – для физических лиц, 10 символов – для юридических лиц); **KPP:** КПП организации (9 символов - только для юридических лиц); **LETTER\_TITLE:** заголовок письма (не более 200 символов).

**WOMAILRANK:** отметка "Без разряда", только для организаций, которые работают с разрядами "Судебное", "Административное" и подобным**и.**

## **ШАГ 1. Подготовка архива. Заполнение реестра**

*В 1-й строчке пример заполнения для направления письма физическому лицу; Во 2-й строчке пример заполнения для направления письма юридическому лицу*

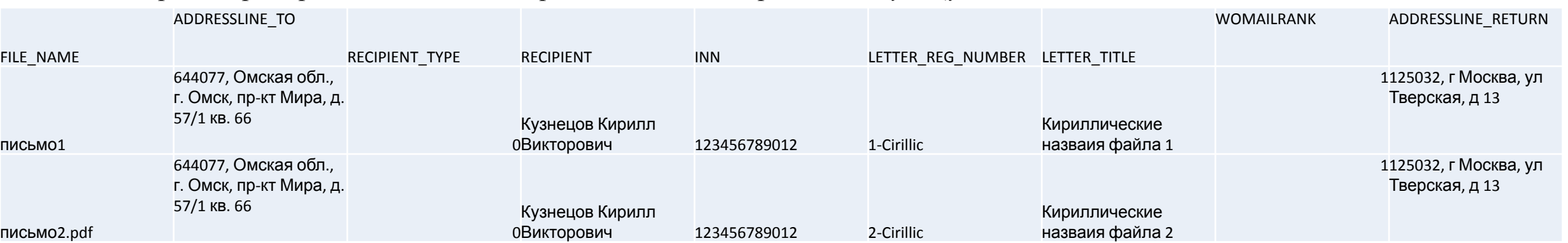

### Где:

1-й столбец, это наименование файла

2-й столбец, это адрес куда будет направлено письмо

3-й столбец, тип получателя письма (возможные значения: 0 = физическое лицо, 1 = юридическое лицо)

4-й столбец, ФИО получателя или наименование организации

5-й столбец, ИНН организации

6-й столбец, регистрационный номер письма

7-й столбец, заголовок письма

8-й столбец, разряд письма

9-й столбец, обратный адрес отправителя

**Открыть шаблон реестра отправлений**

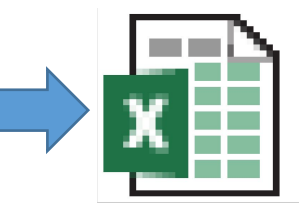

## ШАГ 2. Загрузка писем в ЛК Отправителя

1. Необходимо авторизоваться в ЛК Отправителя по ссылке https://otpravka.pochta.ru/

2. Для загрузки архива с отправлениями нажать на кнопку "Создать отправление" - "Из файла" - "Электронные заказные письма"

3. Нажать на кнопку "Загрузить ZIP-архив и отправить" После загрузки запускается проверка архива и его содержимого

### Важно!

После проверки архива в случае отсутствия ошибок, отправления сразу будут отправлены получателям

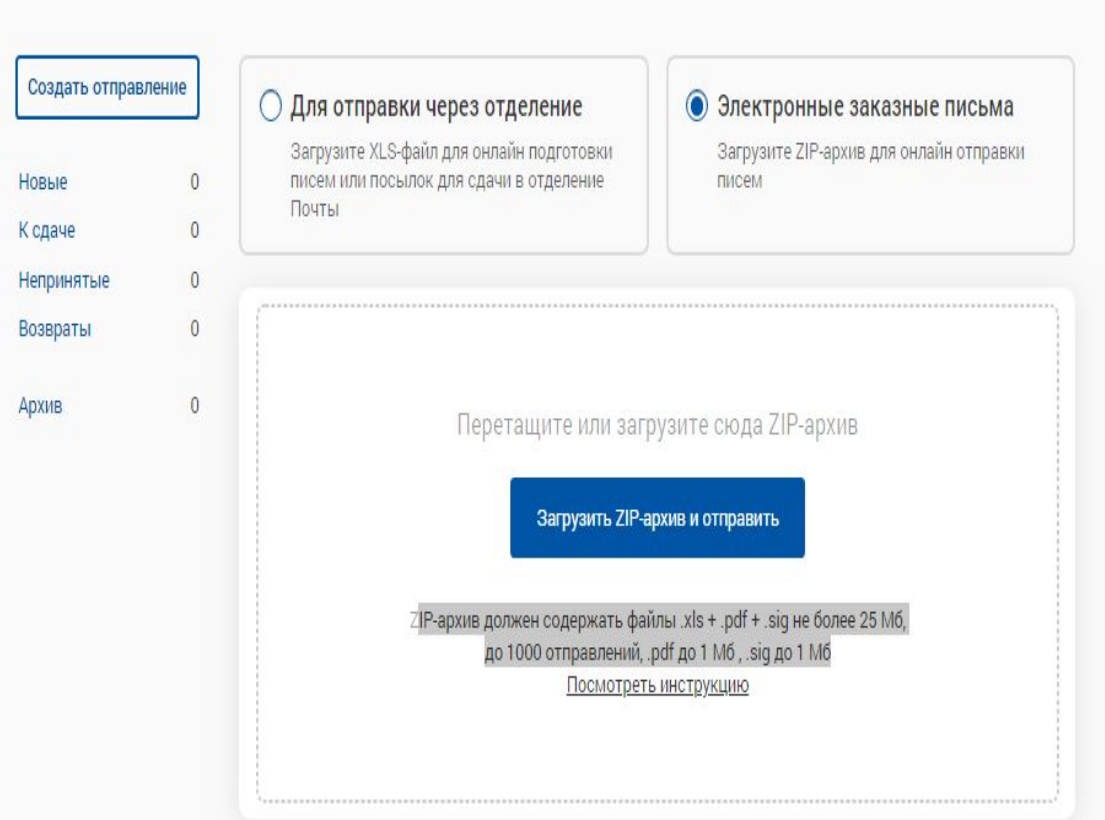

### ШАГ 2. Загрузка писем в ЛК Отправителя

В случае, если у вас не появился раздел **"Электронные заказные письма"** при нажатии на кнопку **"Создать отправление"** необходимо убедиться, что в настройках пользователя стоит галочка подключения услуги отправки ЭЗП.

### **Важно!**

**После поступления информации от менеджера Почты о подключении клиенту ЭЗП, администратор аккаунта должен проставить галочку о подключении услуг всем необходимым пользователям через меню "Настройки" - "Управление пользователями"**

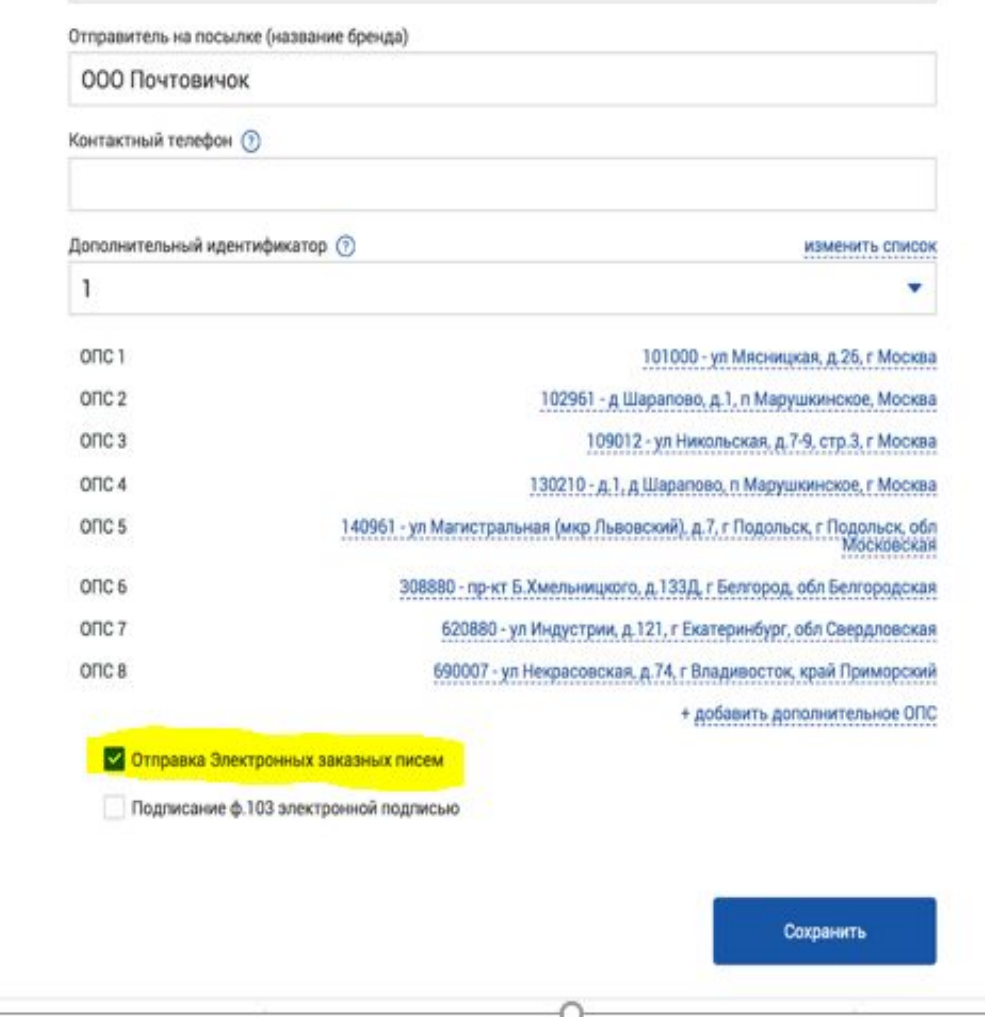

### **ШАГ 2. Загрузка писем в ЛК Отправителя. Проверки**

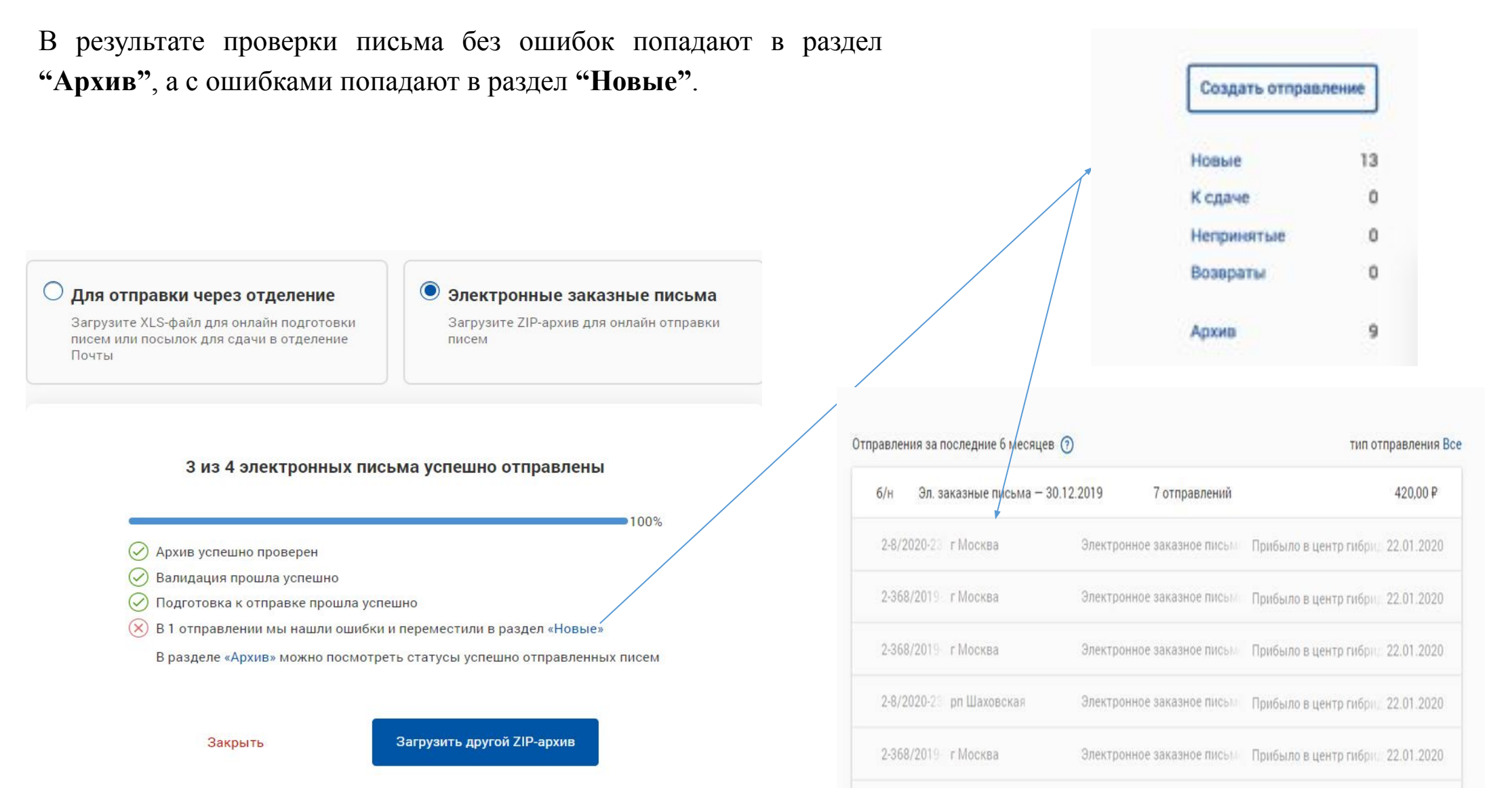

2-368/2019 рп Шаховская Электронное заказное письм Прибыло в центр гибри 22.01.2020

## **ШАГ 2. Загрузка писем в ЛК Отправителя. Проверки**

Внесите информацию по которой выявлена ошибка (подсвечена красным цветом) и нажмите кнопку отправить. Данное отправление уйдет в отправку.

#### Новое отправление

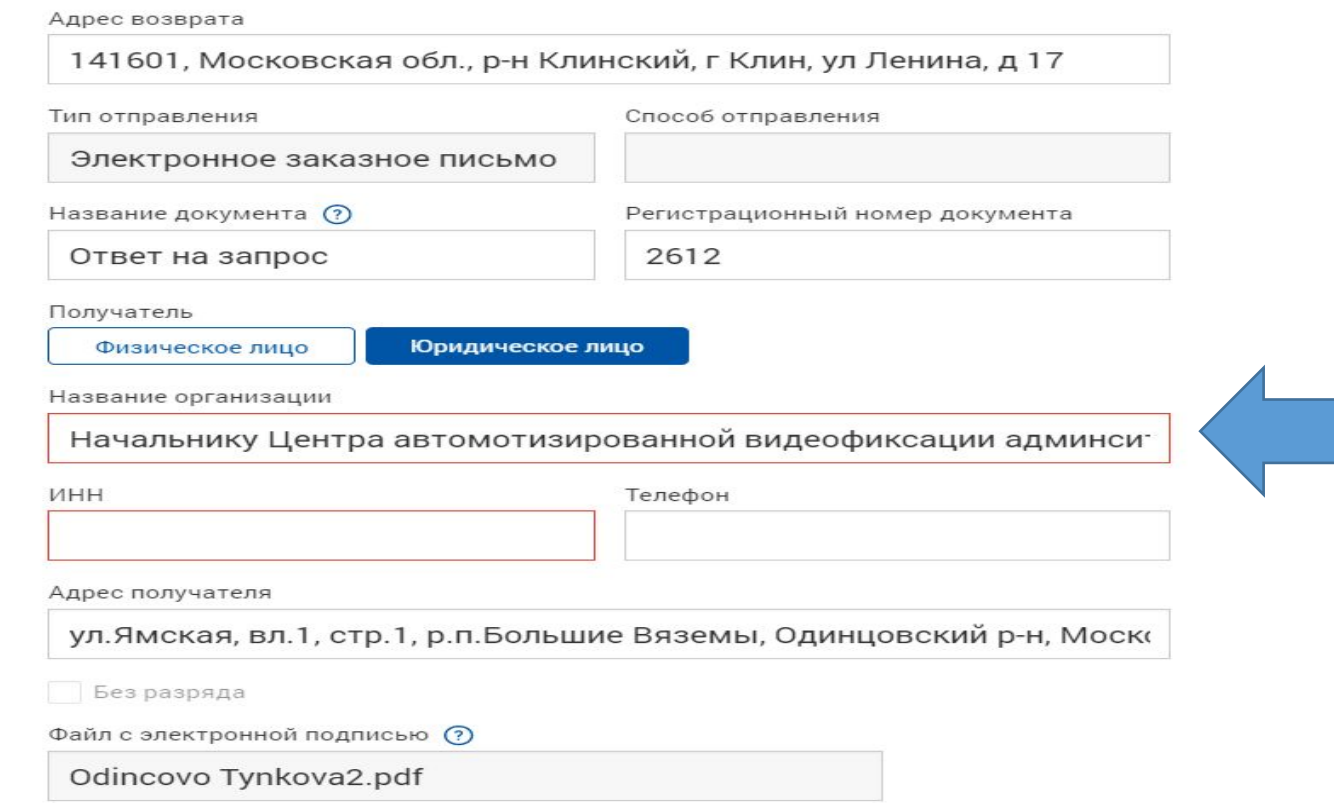

## ШАГ 3. Отслеживание статусов

ЛК Отправителя интегрирован с Трекингом Почты России и в разделе **"Архив"** можно отследить изменения статусов ЭЗП

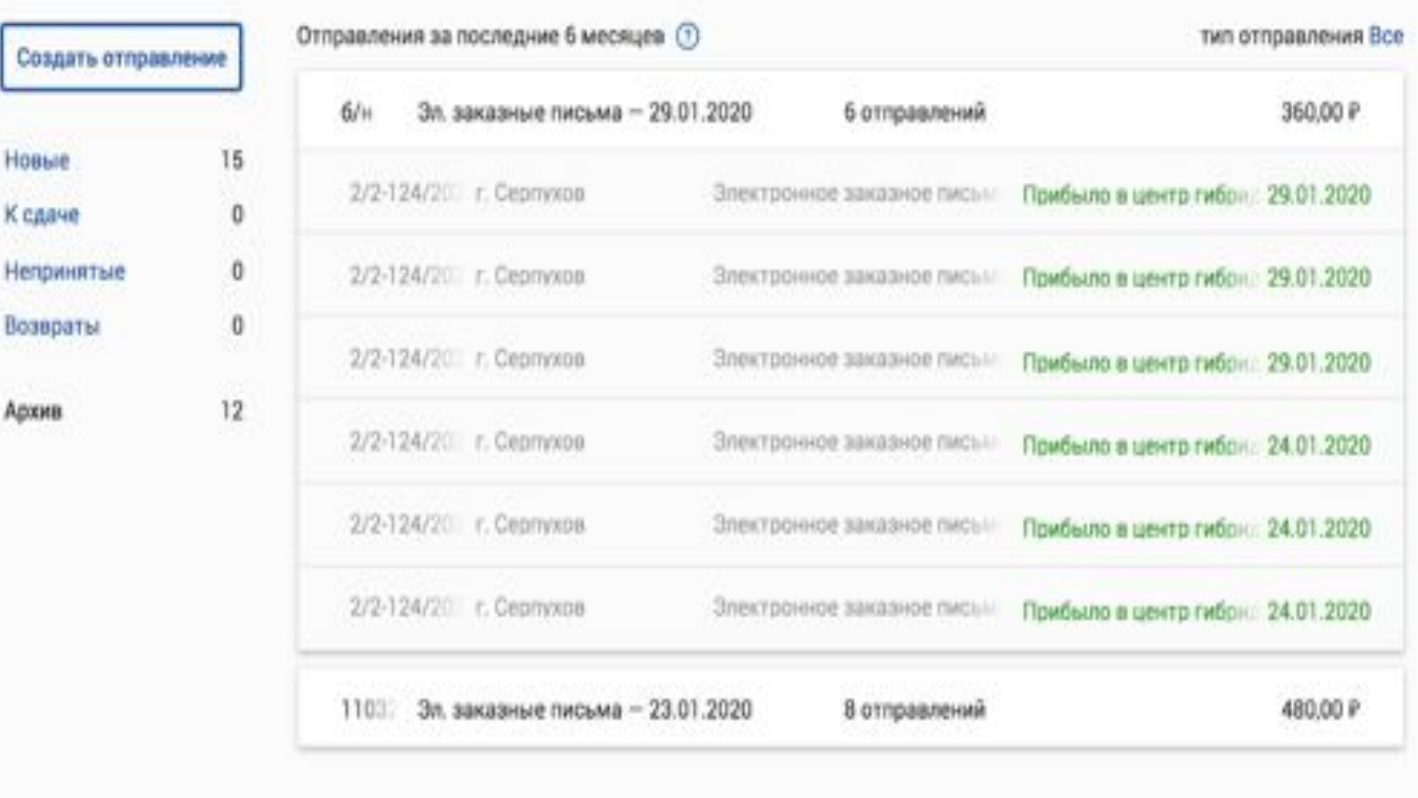

## ШАГ 3. Статистика, отчетные документы

- В течение 24 ч. с момента отправки ЭЗП в разделе **"Архив"** можно скачать **форму 103**, подписанную квалифицированной электронной подписью АО Почта России
- В разделе **"Статистика"** есть возможность посмотреть количество ЭЗП за период и создать **подробный отчет**, содержащий всю информацию об отправлениях ЭЗП

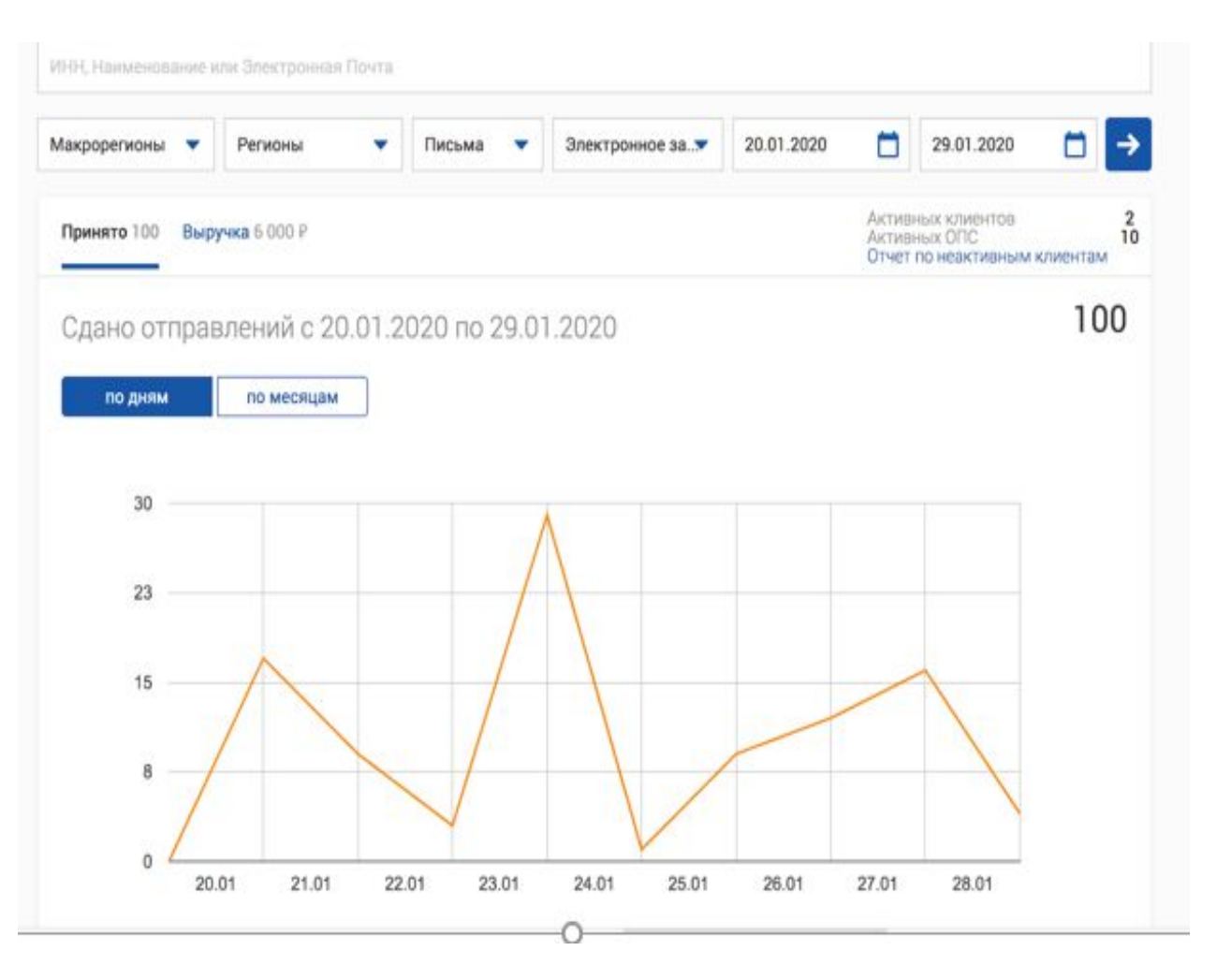